**Transcripts ordered via a CJA 24 voucher will be processed for payment using the eVoucher system. Once a transcript request is received in the Clerk's Office, the Court Reporter Coordinator will contact the Contract Court Reporter and provide specific information for the creation of the transcript. The Contract Court Reporter will use eVoucher to submit the invoice for payment.**

### **Completing the CJA 24 Voucher**

# Step 1

When a CJA 24 voucher has been initiated in eVoucher, email notification will be sent to the Contract Court Reporter.

Dear Rebecca Reporter,

This is to inform you that a voucher has been initiated on your behalf in conjunction with the representation of Daphne Johnson in case USA v. Johnson 7:15-CR-09999 before this court.

You may access the voucher via the CJA eVoucher program at https://circ04-evapp.ada.dcn/CJA vaw test/CJAeVoucher.

#### Regards, Western District of Virginia

The information in this e-mail and in any attachment may contain information which is privileged. It is intended only for the attention and use of the named recipient. If you are not authorized to retain, disclose, copy or notify the sender and delete this message. Thank you.

C Copyright 2014. The US Courts.

### Step 2

In the **My Documents** section of the in-box, locate the CJA 24 and click the link.

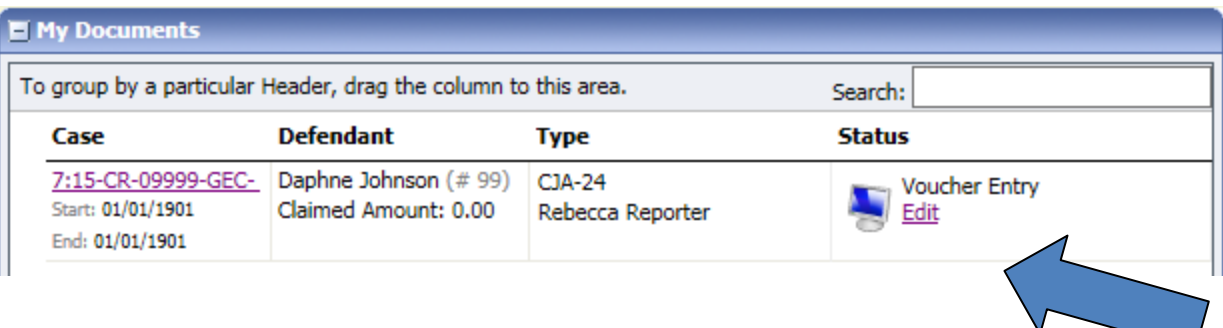

The court reporter inputs the required information for the services or expenses, uploads any documents if needed, and clicks **Add**.

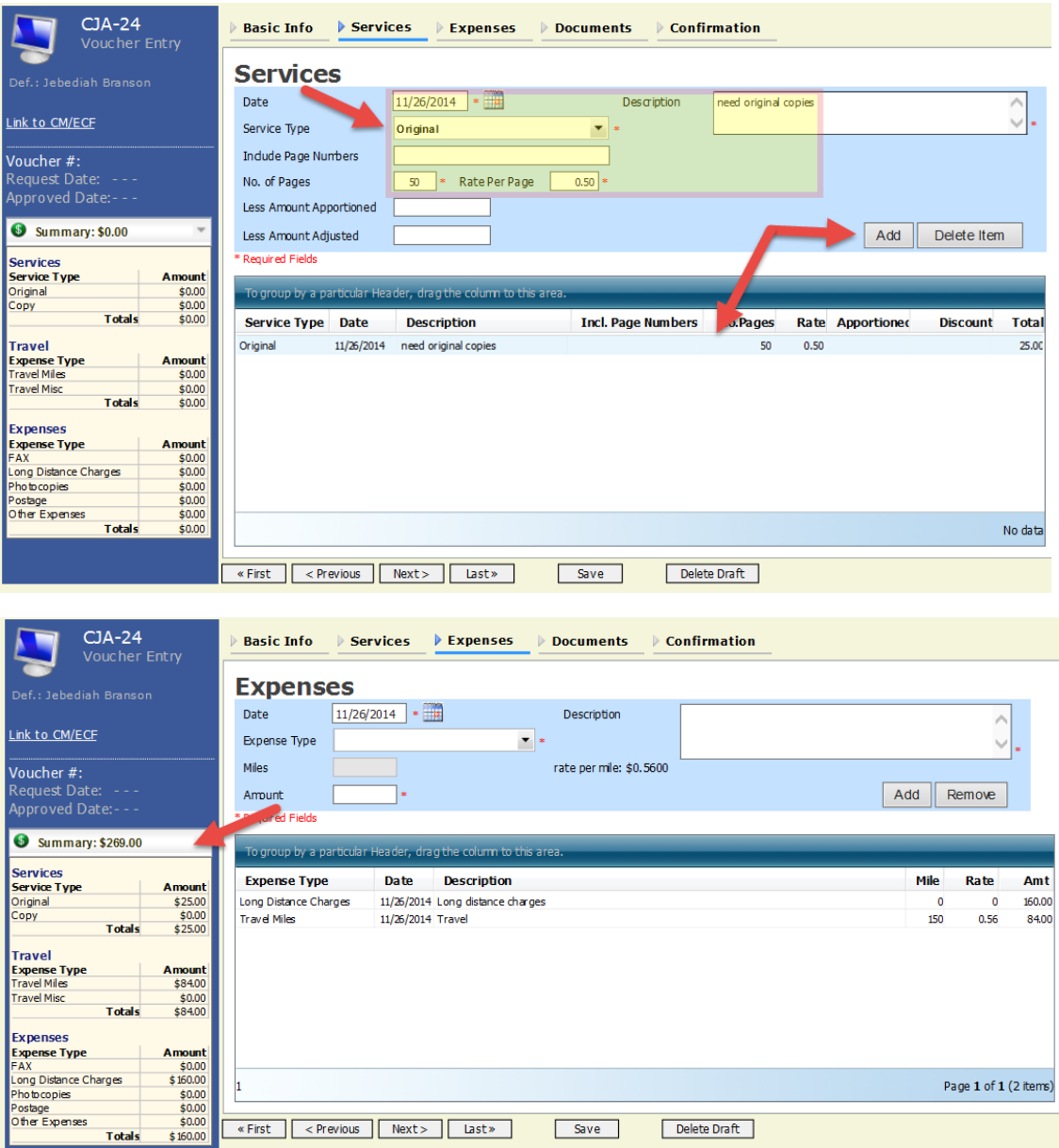

## **Notes:**

• eVoucher does not automatically save any information added to the voucher in the Services and Expenses sections. You must periodically save your work in eVoucher to ensure that nothing is lost.

Select the *"I swear and affirm*…" checkbox and click **Submit**.

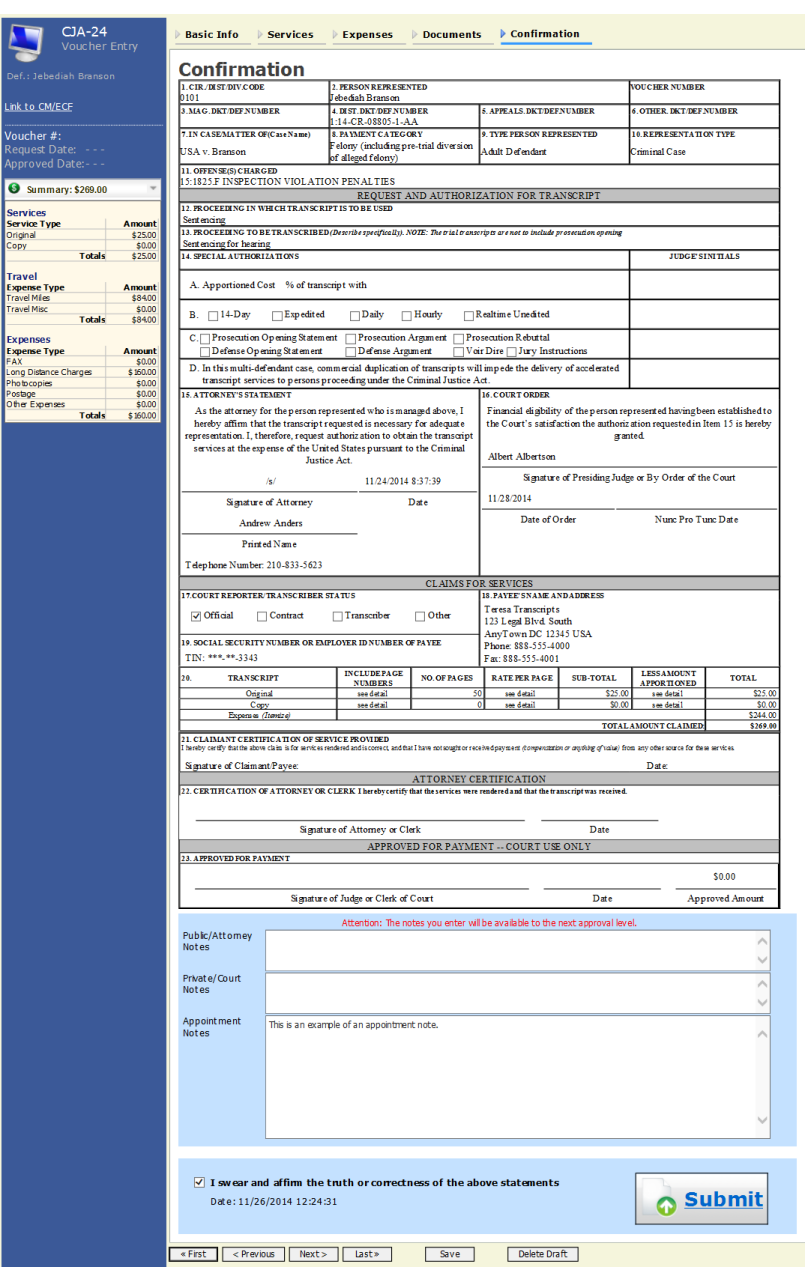

Step 4 Once the CJA 24 is submitted, it is returned to the attorney for approval.

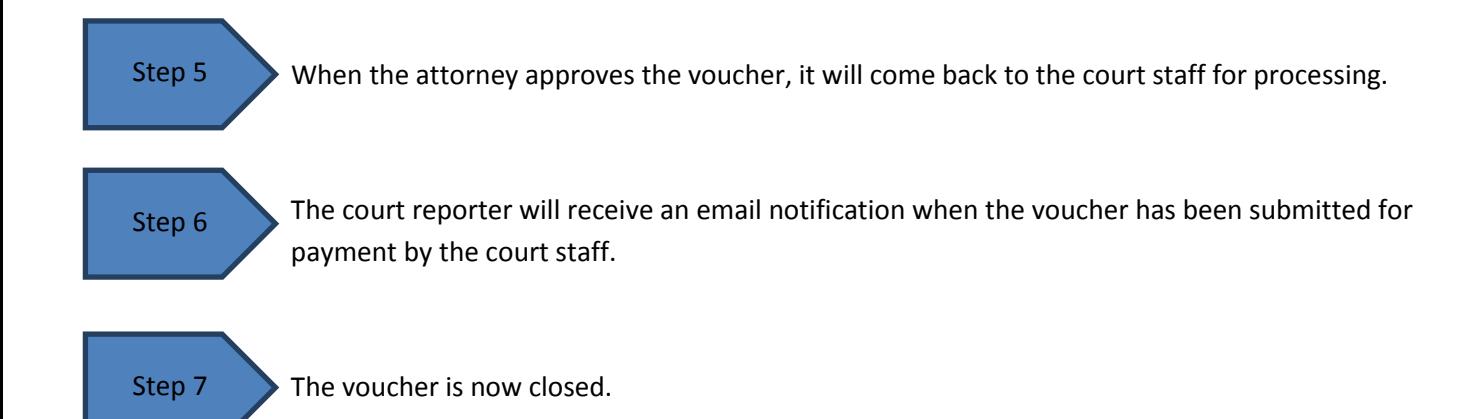